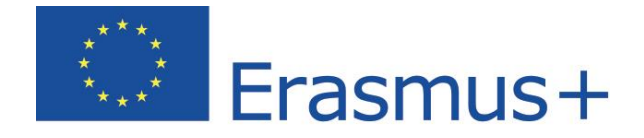

# **Jazykový test – Používateľská príručka**

**Študujte jazyky s Erasmus+ OLS**

Copyright © 2018 ALTISSIA International S.A. Všetky práva vyhradené.

Posledná aktualizácia: 08.3.2018

Erasmus+

Online Linguistic Support

## Obsah

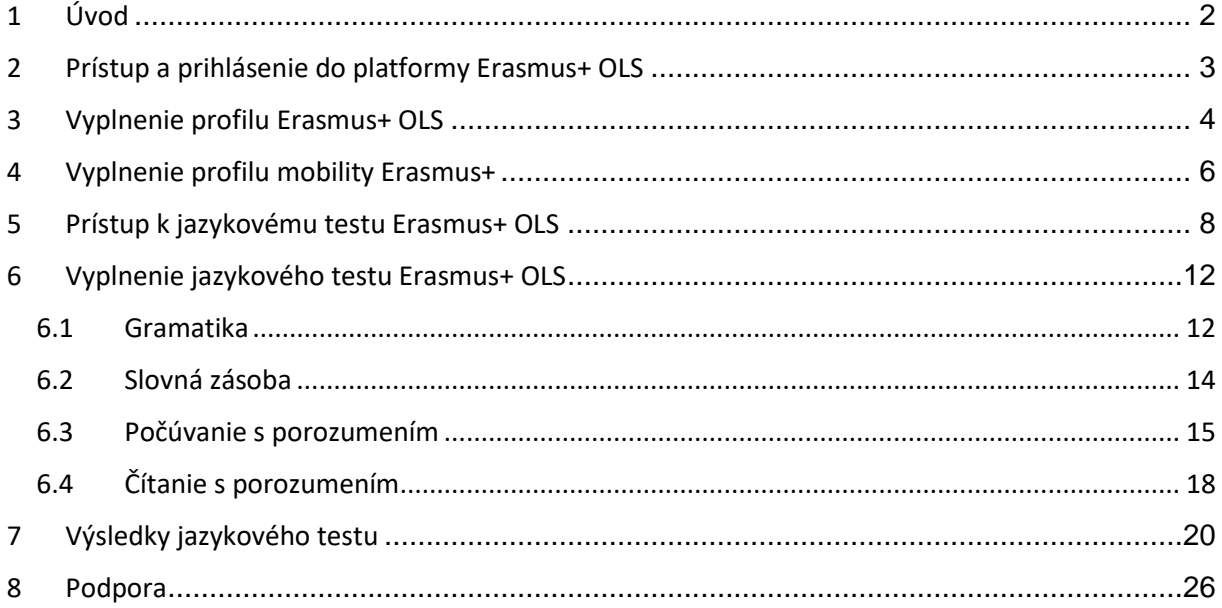

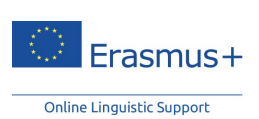

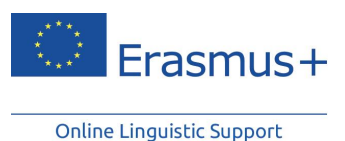

<span id="page-2-0"></span>**1 Úvod**

Sme radi, že ste si otvorili používateľskú príručku Erasmus+ OLS! V tejto príručke sa dozviete, ako sa do platformy Erasmus+ OLS môžete prihlásiť, ako môžete absolvovať jazykový test a akým spôsobom sa na platforme dozviete o svojich výsledkoch. Táto príručka prispeje k tomu, aby výsledok vášho testu presne odrážal úroveň vašej znalosti jazyka, v ktorom budete pracovať alebo študovať počas svojho obdobia mobility.

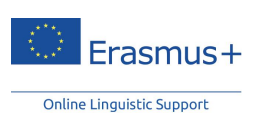

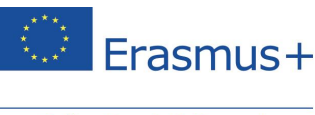

## <span id="page-3-0"></span>**2 Prístup a prihlásenie do platformy Erasmus+ OLS**

Na získanie prístupu k jazykovému testu Erasmus+ OLS si musíte aktivovať svoj používateľský účet. Za normálnych okolností by ste e-mailom mali dostať automatickú pozvánku s prihlasovacími údajmi. Svoj účet jednoducho aktivujete kliknutím na odkaz v tomto e-maile, prípadne sa prihláste na stránke www.erasmusplusols.eu/login.

Ak si nepamätáte svoje heslo, kliknite na odkaz "Zabudli ste heslo?".

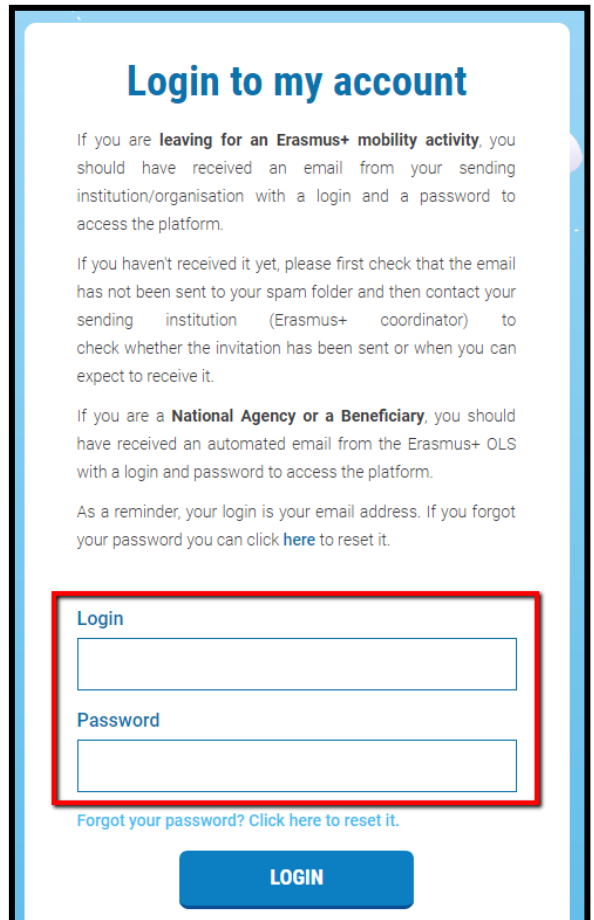

S akýmikoľvek problémami alebo otázkami týkajúcimi sa tohto procesu sa obráťte na tím technickej podpory Erasmus+ OLS, a to kliknutím na možnosť "Podpora" v pravom hornom rohu obrazovky.

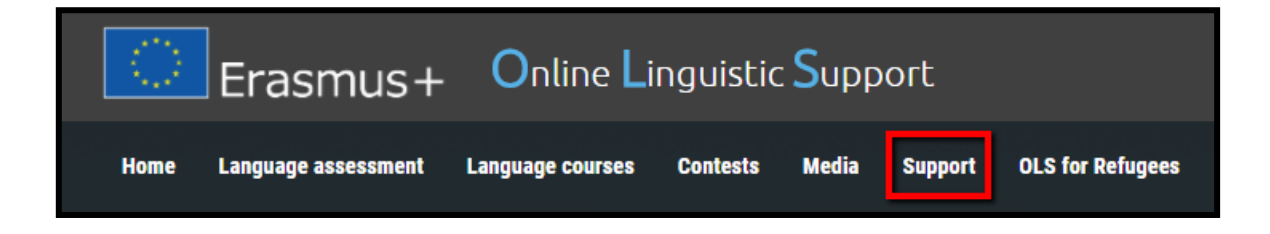

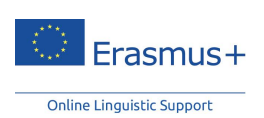

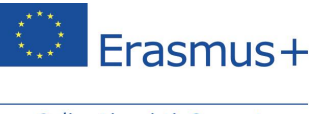

## <span id="page-4-0"></span>**3 Vyplnenie profilu Erasmus+ OLS**

Po prihlásení vás platforma vyzve na úpravu svojho profilu a doplnenie osobných údajov. Polia označené červenou hviezdičkou \* sú povinné.

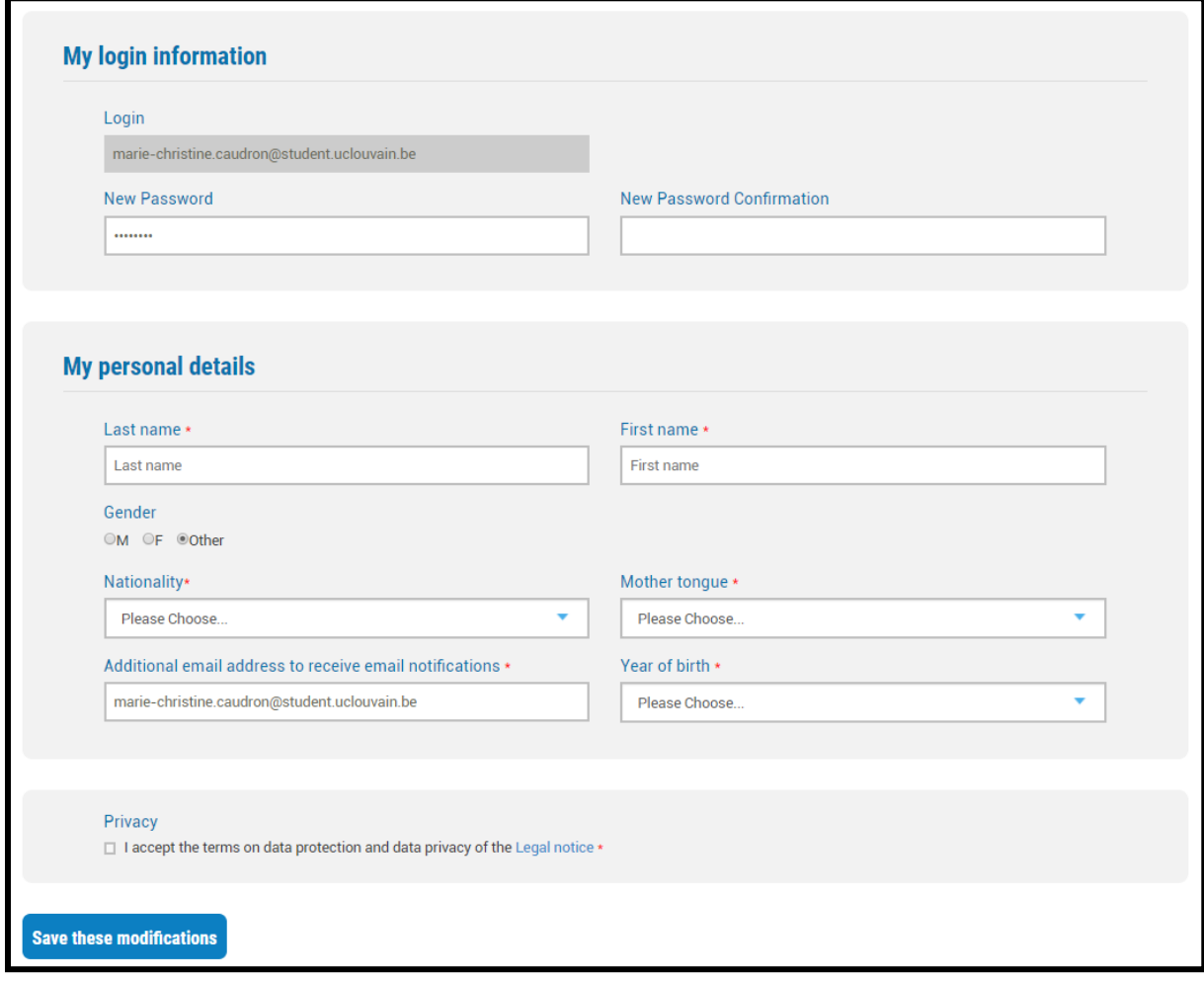

Ak si prajete zmeniť heslo, ktoré ste dostali e-mailom, vyplňte pole "Nové heslo" a potvrďte ho v poli "**Potvrdiť nové heslo**".

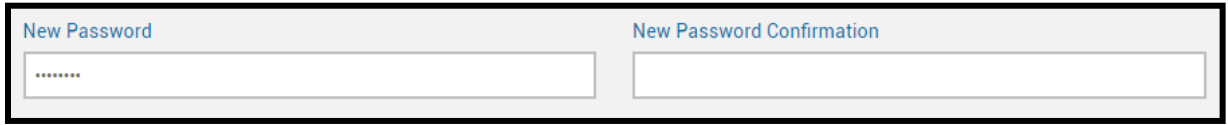

Pred kliknutím na možnosť "Uložiť tieto úpravy" by ste si mali dôkladne prečítať "Právne oznámenie" o ochrane osobných údajov. Pred uložením svojho profilu musíte súhlasiť s podmienkami ochrany osobných údajov, inak nebudete môcť pokračovať.

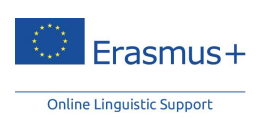

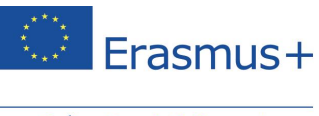

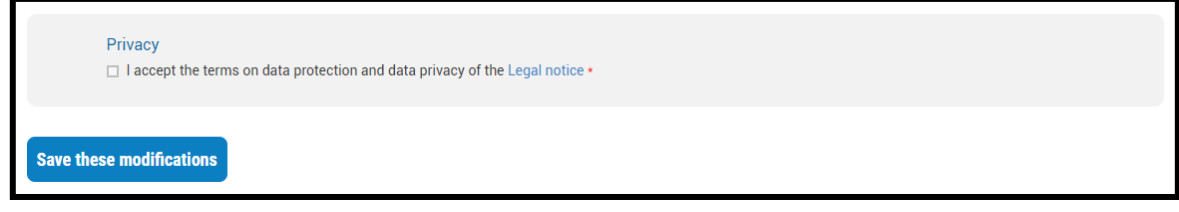

Po vyplnení profilu pokračujte kliknutím na možnosť "**Uložiť tieto úpravy**".

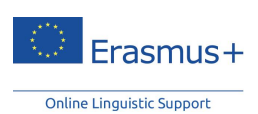

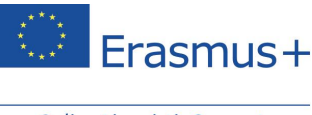

## <span id="page-6-0"></span>**4 Vyplnenie profilu mobility Erasmus+**

Po vyplnení svojho osobného profilu budete vyzvaní na doplnenie údajov o svojej mobilite Erasmus+.

Polia označené červenou hviezdičkou \* sú povinné.

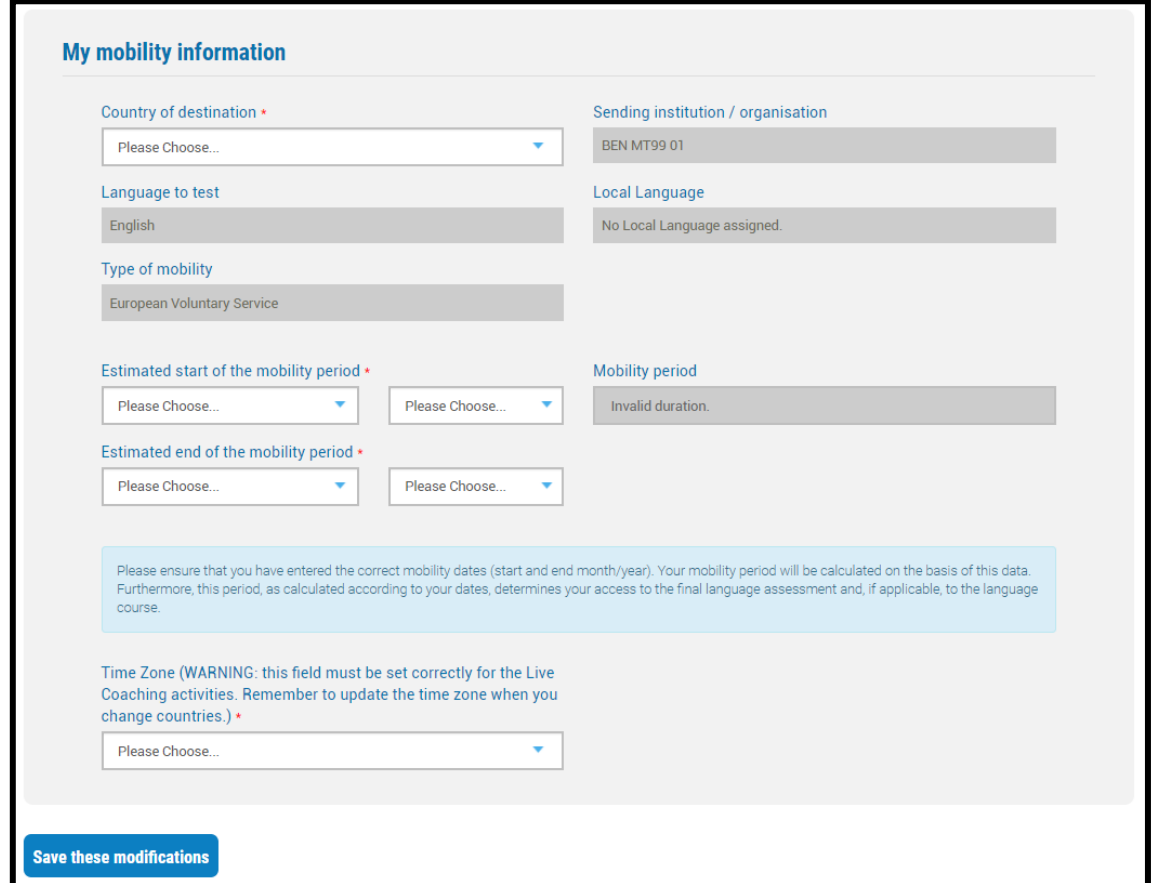

Jazyk testu, ktorý absolvujete a ktorý je uvedený v položke "Testovaný jazyk", vybrala vaša vysielajúca inštitúcia/organizácia ako hlavný jazyk výučby počas vášho obdobia mobility. Toto pole nemôžete zmeniť. **Ak sa nazdávate, že uvedený jazyk nie je správny, svoj profil nevypĺňajte a kontaktujte svoju vysielajúcu inštitúciu/organizáciu.**

Na vašej stránke profilu sa môže zobrazovať pole "Miestny jazyk". Miestny jazyk môže vybrať vaša vysielajúca inštitúcia/organizácia, ktorá bude mať túto možnosť, ak miestny jazyk vášho štátu mobility je iný než hlavný jazyk výučby/v práci, a zároveň za predpokladu, že tento jazyk je v rámci platformy OLS k dispozícii. Napríklad ak váš jazyk výučby/v práci je angličtina, ale vaša mobilita je vo Švédsku, váš "miestny jazyk" môže byť švédčina.

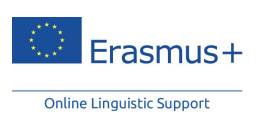

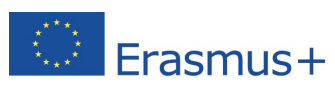

Upozorňujeme, že nastavenie miestneho jazyka sa týka len jazykových kurzov, nie jazykových testov. Záverečný jazykový test je teda v rovnakom jazyku ako prvý jazykový test, keďže ide o váš hlavný jazyk výučby/v práci.

Okrem toho je potrebné, aby ste aktualizovali dátumy svojho obdobia mobility. Odhadované dátumy mobility sú dôležité, keďže určujú dátum vášho druhého jazykového testu. **Venujte špeciálnu pozornosť svojmu dátumu návratu a pamätajte na to, že vaše obdobie mobility nesmie byť dlhšie ako 13 mesiacov.**

Takisto zadajte časové pásmo, v ktorom budete počas mobility študovať alebo pracovať. Tento údaj môže byť neskôr dôležitý pre hodiny vyučovania naživo v rámci platformy (ak vás vaša vysielajúca inštitúcia/organizácia vyberie ako jedného z účastníkov online jazykového kurzu OLS).

Upozorňujeme, že pred začatím jazykového testu musíte vyplniť svoj osobný profil i profil svojej mobility.

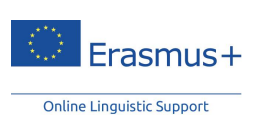

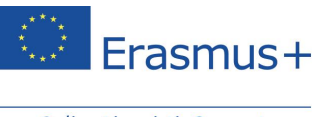

# <span id="page-8-0"></span>**5 Prístup k jazykovému testu Erasmus+ OLS**

Po vyplnení profilu sa vám zobrazia základné informácie o jazykovom teste. Ak potrebujete svoj osobný profil znovu upraviť, kliknite na možnosť "Upraviť profil" v ľavej hornej časti obrazovky.

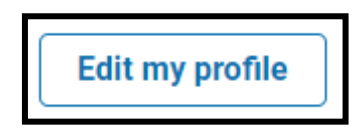

Na tejto stránke sa môže zobraziť jedno alebo viacero políčok mobility (pokiaľ máte viacero mobilít). Políčka mobilít sú zoradené od najnovšieho po najstaršie. Svoj profil mobility môžete upraviť pomocou ikony v pravom hornom rohu  $\left( \bigcirc \right)$ .

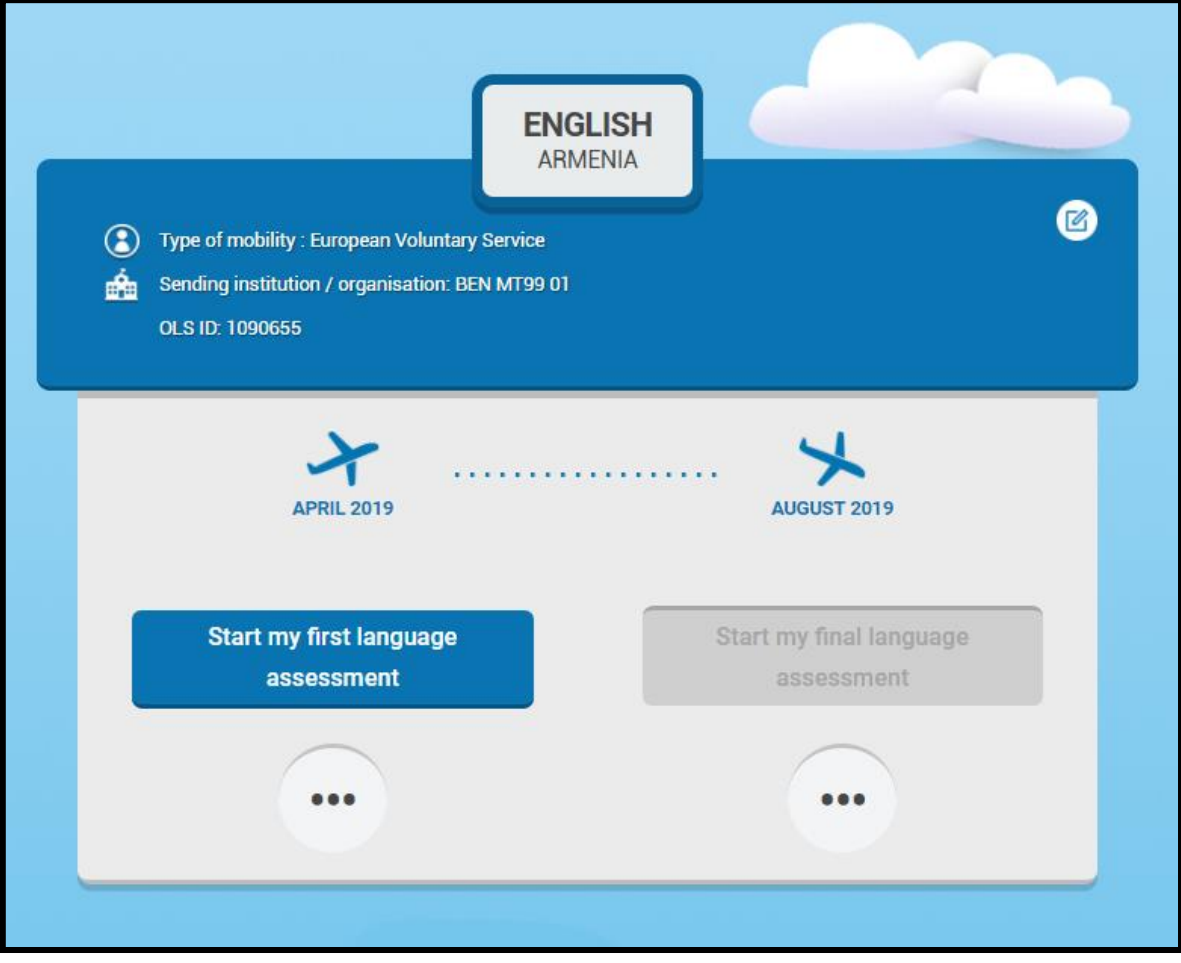

Na stránke Vitajte sa nachádza niekoľko tlačidiel:

• Prvý jazykový test spustíte kliknutím na tlačidlo **Spustiť prvý jazykový test** v políčku svojej mobility.

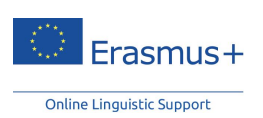

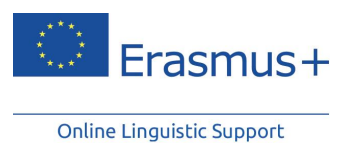

**Start my first language** assessment

- Po absolvovaní prvého jazykového testu sa výsledky zobrazia v ľavej časti vášho políčka mobility. Po kliknutí na možnosť "**Výsledky**" sa zobrazí podrobnejší rozbor výsledkov vášho jazykového testu.
- Na pravej strane svojho políčka mobility nájdete informáciu o tom, kedy bude k dispozícii váš záverečný jazykový test. Po zverejnení záverečného jazykového testu ho môžete absolvovať kliknutím na tlačidlo Spustiť záverečný jazykový test. **Ste povinní absolvovať záverečný jazykový test na konci svojej mobility Erasmus+ s cieľom skontrolovať, aké pokroky ste počas pobytu v zahraničí urobili vo svojich jazykových znalostiach.** Medzi prvým jazykovým testom Erasmus+ OLS (pred mobilitou) a druhým jazykovým testom Erasmus+ OLS (na konci mobility) nie je žiaden rozdiel. Otázky však môžu byť iné, keďže test je adaptívny. Keďže oba testy sú založené na rovnakej metodike, zlepšenie vašich jazykových zručností počas obdobia mobility je možné zmerať.
- Ak ste boli pozvaní na účasť na jazykovom kurze OLS, prístup do tohto kurzu získate kliknutím na tlačidlo "Spustiť môj jazykový kurz" v spodnej časti svojho políčka mobility.
- Na konci svojho obdobia mobility (podľa údajov uvedených vo vašom políčku mobility) budete mať prístup k svojmu záznamu o účasti na jazykovom kurze OLS po kliknutí na tlačidlo **Môj záznam o účasti.**

Na nasledujúcej stránke skontroluje systém kompatibilitu vášho počítača.

Na stránke "Kompatibilita vašich zariadení" si nezabudnite vybrať preferovaný jazyk rozhrania pre jazykový test. Jazyk rozhrania je jazyk, v ktorom sa budú zobrazovať pokyny. K dispozícii je 24 jazykov. Počas testu si jazyk rozhrania nebudete môcť zmeniť.

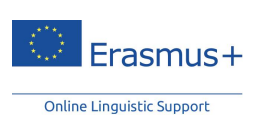

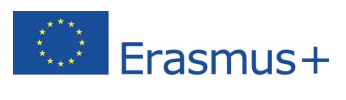

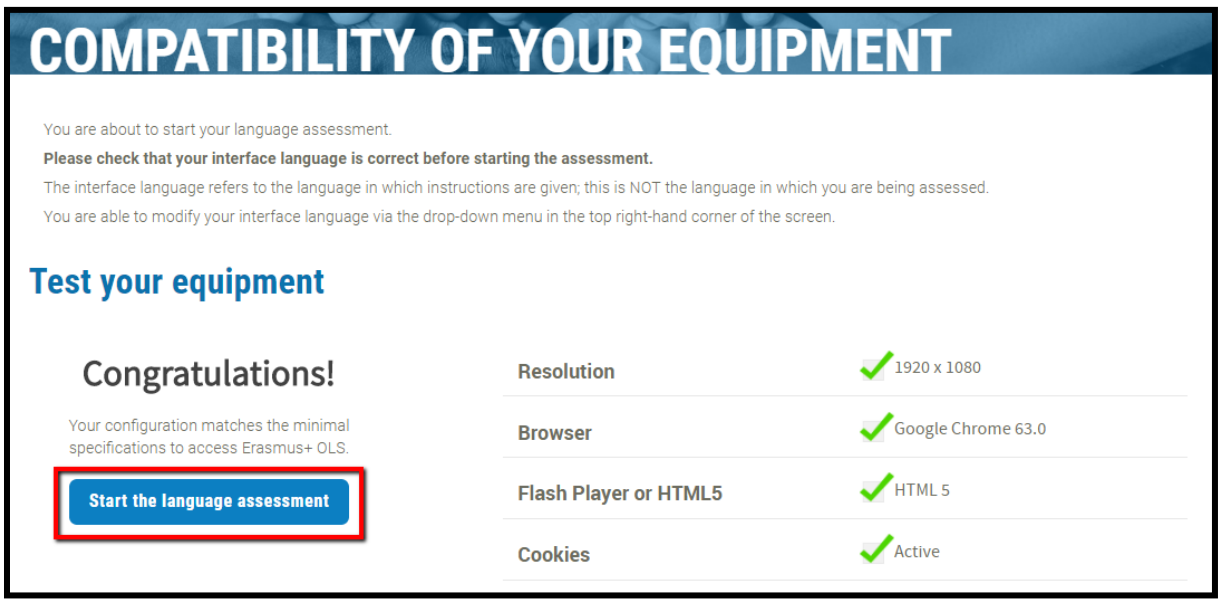

Po skončení kontroly kompatibility a minimálnych systémových požiadaviek kliknite na tlačidlo "Spustiť **jazykový test**".

Po kontrole kompatibility systém skontroluje konfiguráciu vašich zvukových zariadení. Ak chcete skontrolovať, či reproduktory alebo slúchadlá prehrajú zvuk, kliknite na možnosť "**Kliknite**, **ak si chcete nahrávku vypočuť**". (Uistite sa, že reproduktory sú zapnuté).

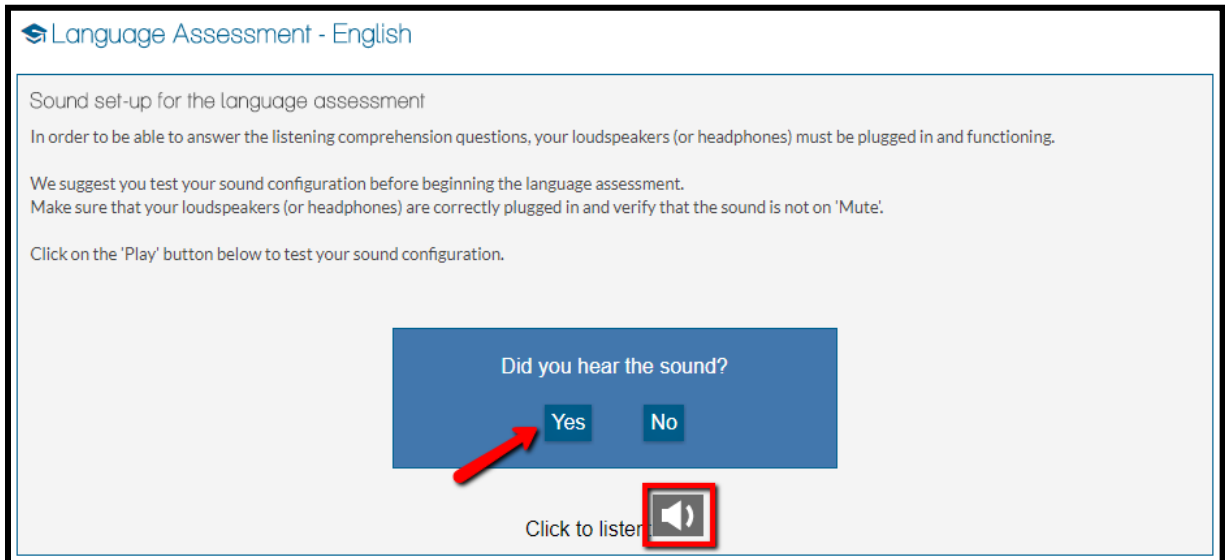

Ak zvukový test prebehol úspešne, kliknite na možnosť "**Áno**". Ak test úspešný nebol, kliknite na možnosť "**Nie**". Zobrazí sa ďalšia správa so zoznamom krokov, ktoré treba vykonať na nastavenie zvuku.

Po kliknutí na možnosti "Áno" a "Pokračovať" môžete prejsť k vypĺňaniu jazykového testu.

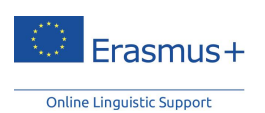

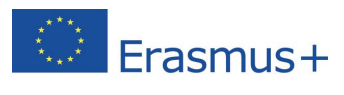

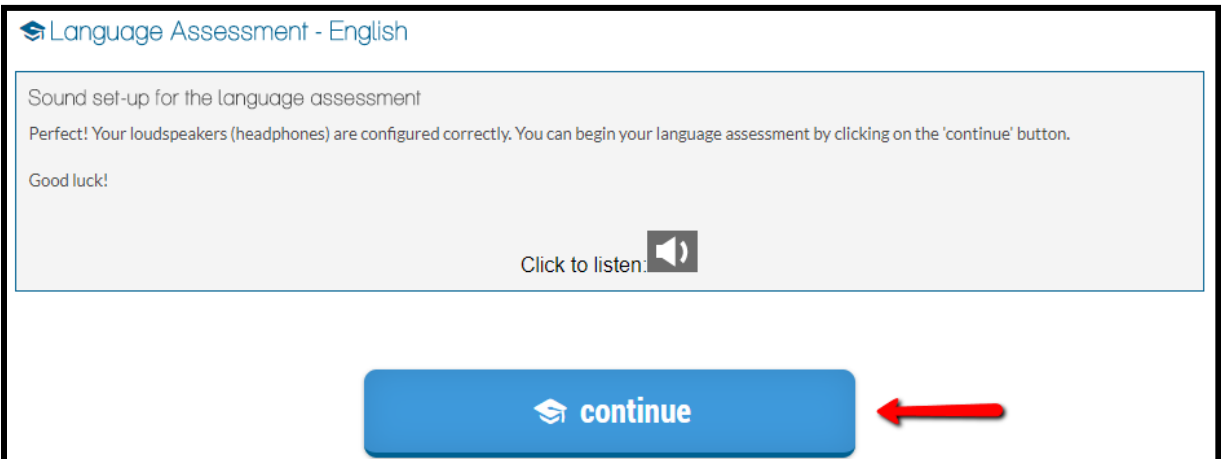

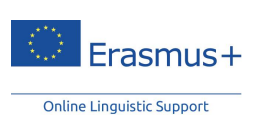

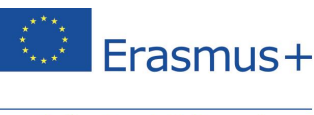

## <span id="page-12-0"></span>**6 Vyplnenie jazykového testu Erasmus+ OLS**

Vyplnenie jazykového testu trvá obyčajne 30 až 35 minút. Neuplatňuje sa však žiaden časový limit a na vyplnenie testu si môžete vyhradiť toľko času, koľko je potrebné.

Cieľom týchto oddielov je integrovaným spôsobom vyhodnotiť vaše komunikačné schopnosti, ako aj gramatické, sémantické, lexikálne a pravopisné zručnosti.

Ak potrebujete vypĺňanie testu kedykoľvek prerušiť alebo ak počas jeho vypĺňania nastane technický problém, môžete začať odznova od oddielu, na ktorom ste skončili. Pamätajte, že po výbere odpovede a kliknutí na možnosť "**pokračovať**" sa už k predchádzajúcej otázke nebudete môcť vrátiť. Ak odpoveď na určitú otázku nepoznáte, kliknite na možnosť "**pokračovať**" a pokračujte v teste bez toho, aby ste vybrali odpoveď.

#### <span id="page-12-1"></span>6.1 Gramatika

Prvý oddiel sa venuje hodnoteniu vašich gramatických zručností. Gramatický oddiel obsahuje dva typy cvičení: otázky s voliteľnými odpoveďami a otázky na dopĺňanie. Celkom ide o 20 otázok.

V príklade nižšie uvádzame otázku s voliteľnými odpoveďami, kde musíte zvoliť správnu odpoveď zo zoznamu pomocou kliknutia na malý krúžok vedľa každej možnosti. Potom na ďalšiu otázku prejdete po kliknutí na tlačidlo "pokračovať".

V pravej hornej časti obrazovky možno vidieť úroveň náročnosti pre každú otázku: táto náročnosť sa bude zvyšovať alebo znižovať podľa úrovne vašich jazykových zručností. Systém predvolene začína otázkou z úrovne A2 (podľa CEFR). V spodnej časti stránky sa zobrazuje, akú veľkú časť testu ste už vyplnili. V každom vyplnenom políčku sa zobrazuje počet zodpovedaných otázok, zatiaľ čo v indikátore priebehu sa zobrazujú štyri oddiely, ktoré na dokončenie testu musíte vyplniť.

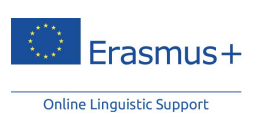

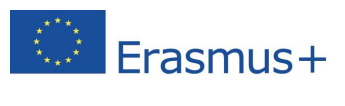

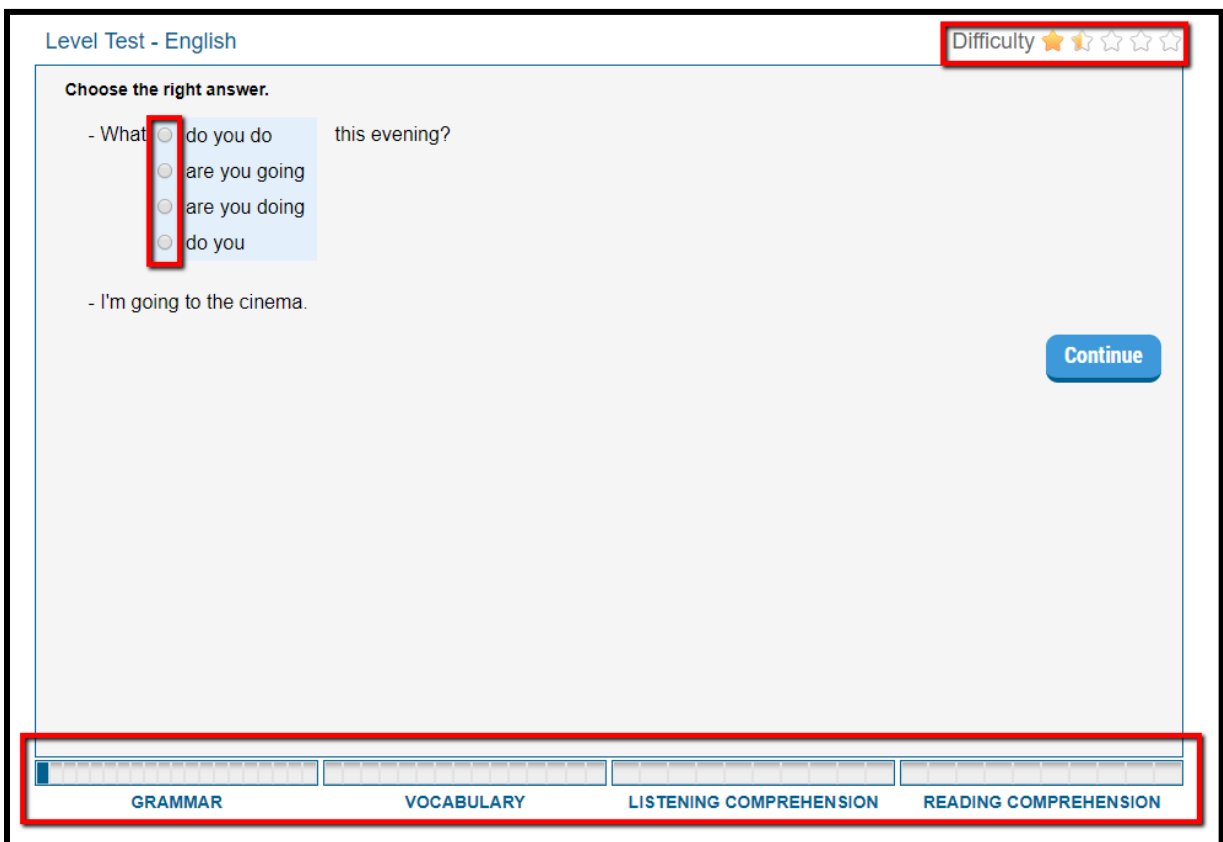

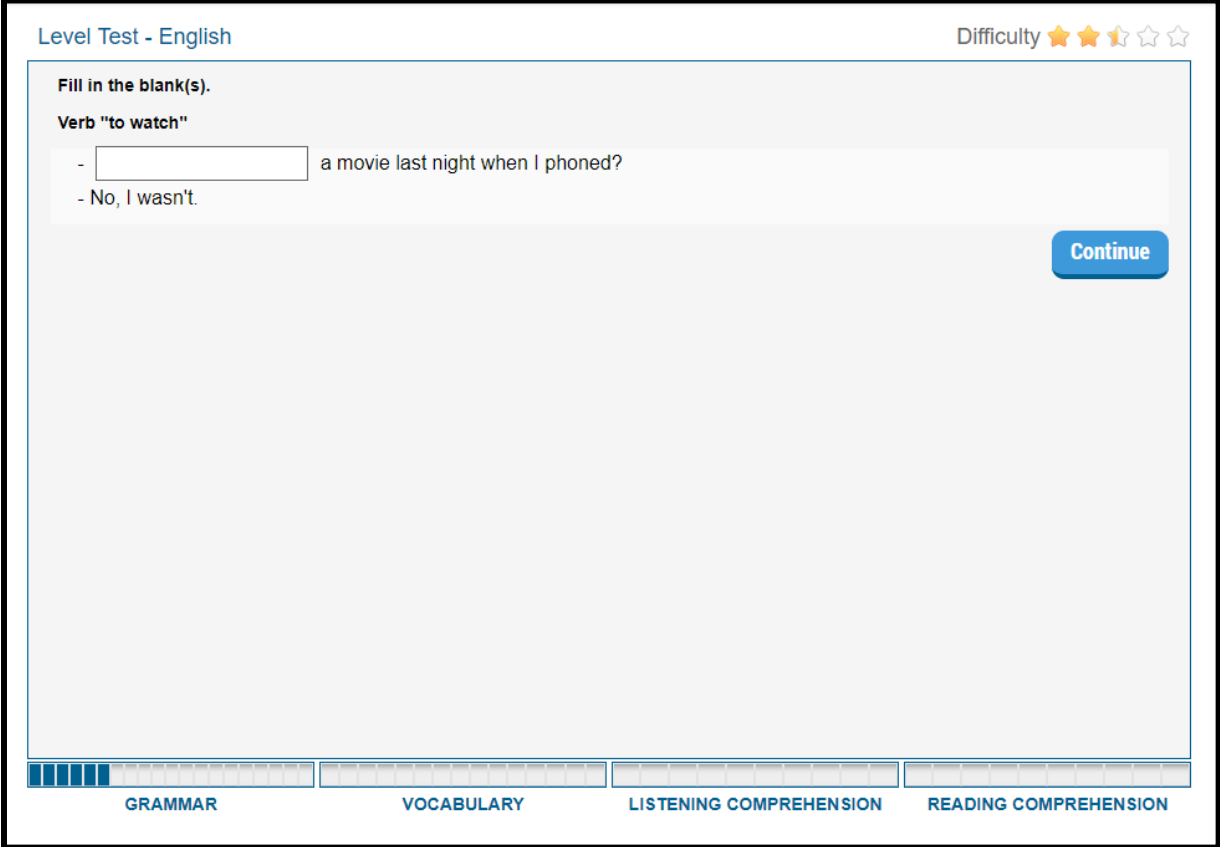

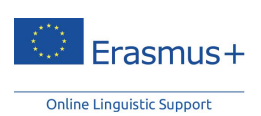

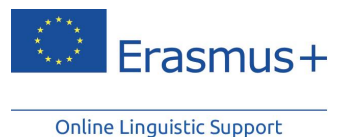

Pre každý vyplnený oddiel dostanete tieto informácie:

- oddiel (gramatika, slovná zásoba atď.), ktorú ste dokončili
- počet zostávajúcich častí
- nasledujúci oddiel, ktorý budete vypĺňať.

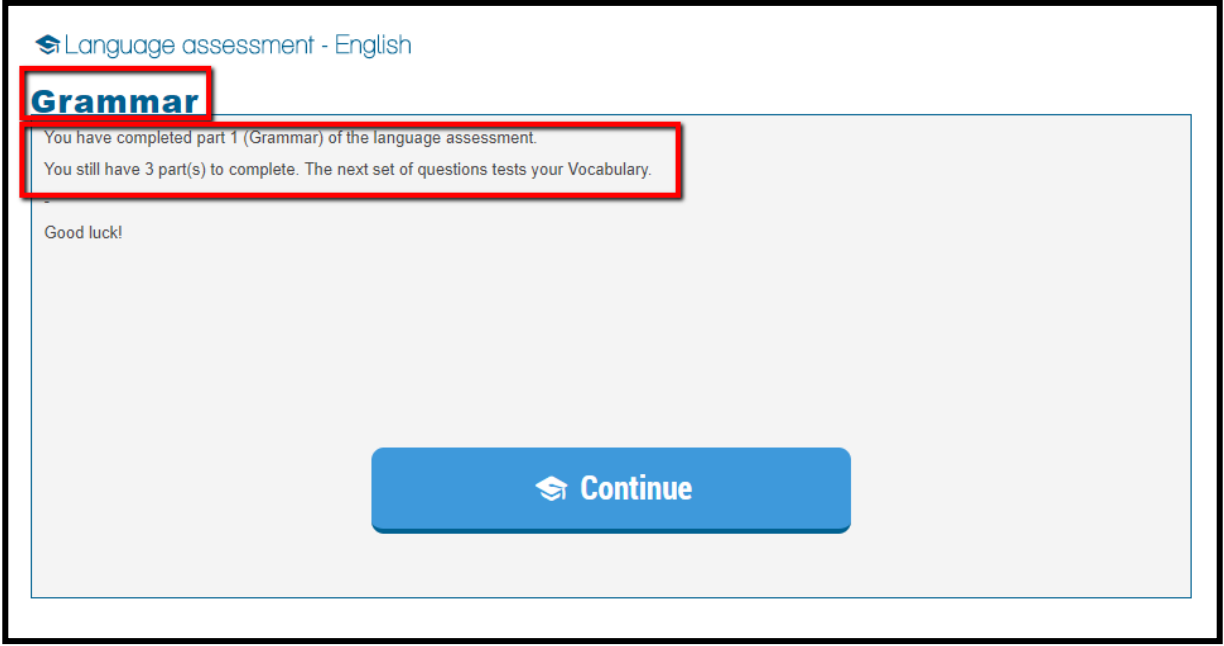

#### <span id="page-14-0"></span>6.2 Slovná zásoba

Druhý oddiel tvorí 15 otázok, ktorými sa hodnotí vaša znalosť slovnej zásoby. Podobne ako v predchádzajúcom oddiele budete aj tu odpovedať na otázky s voliteľnými odpoveďami a na otázky na dopĺňanie, a to vyberaním správneho slovo/slov (podstatné meno, prídavné meno, sloveso, zámeno alebo predložka), frázy alebo výrazu podľa kontextu.

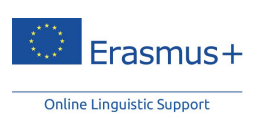

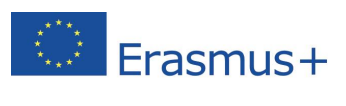

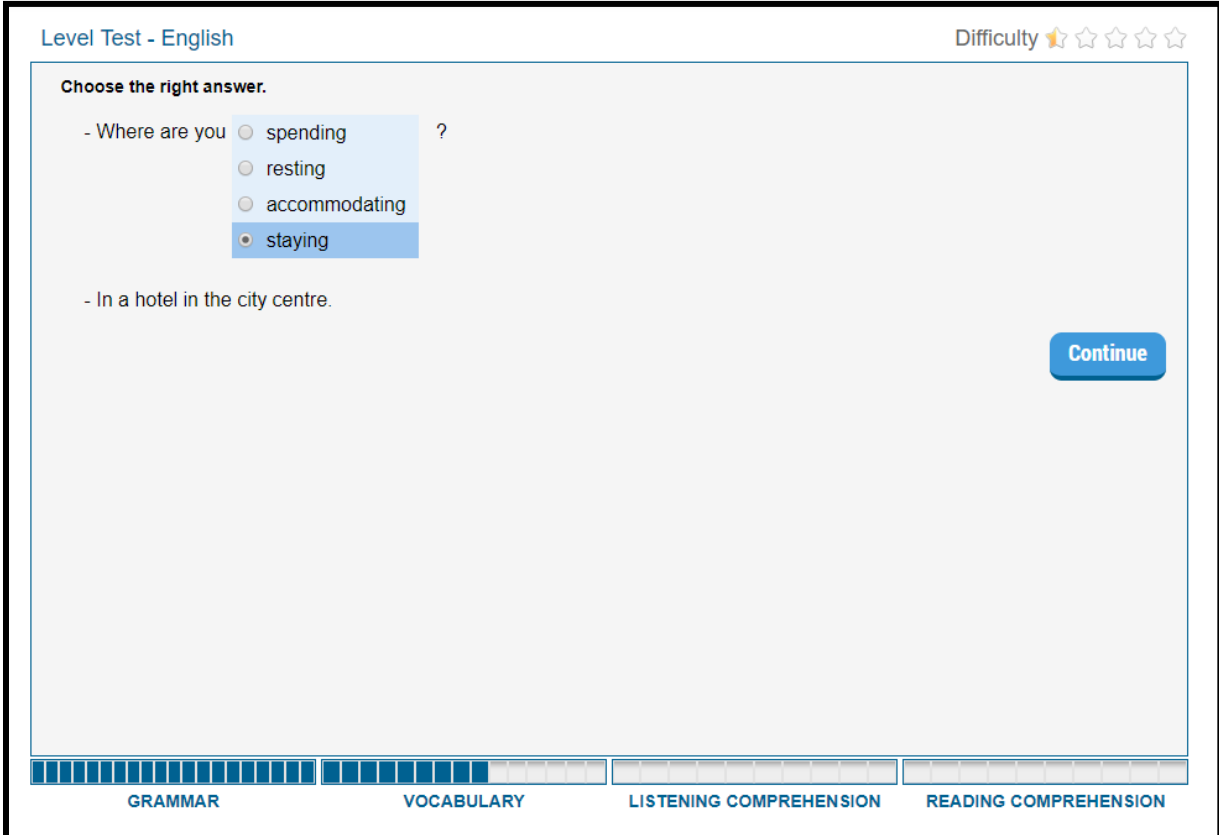

#### <span id="page-15-0"></span>6.3 Počúvanie s porozumením

Tretí oddiel pozostáva z desiatich otázok a venuje sa vašim zručnostiam v rámci počúvania s porozumením. Každá otázka sa viaže k zvukovej nahrávke. Po kliknutí na ikonu reproduktora v pravej časti úvodnej obrazovky môžete skontrolovať kvalitu prehrávania nahrávky na svojom zariadení. Ak si chcete nahrávku vypočuť, kliknite na reproduktor. Každú nahrávku si môžete vypočuť maximálne trikrát.

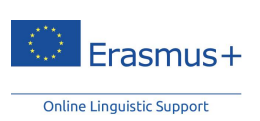

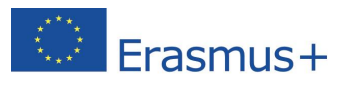

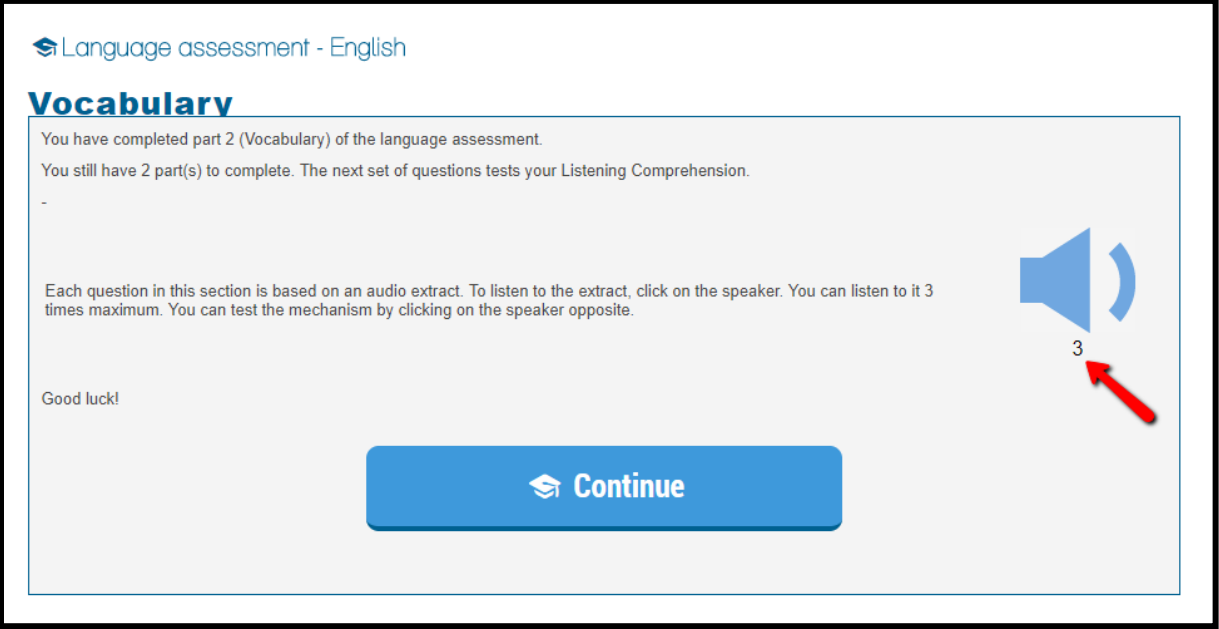

Pred počúvaním nahrávky odporúčame, aby ste si najmenej raz prečítali otázku a možné odpovede. Každé cvičenie má podobu testu s voliteľnými odpoveďami na základe krátkeho dialógu alebo monológu. Toto je napríklad prepis otázky nižšie: "Hovoriaci: Jim, how long do you spend on the computer every day? - Jim: usually 4 hours during the week but I don't work on it at the weekend.":

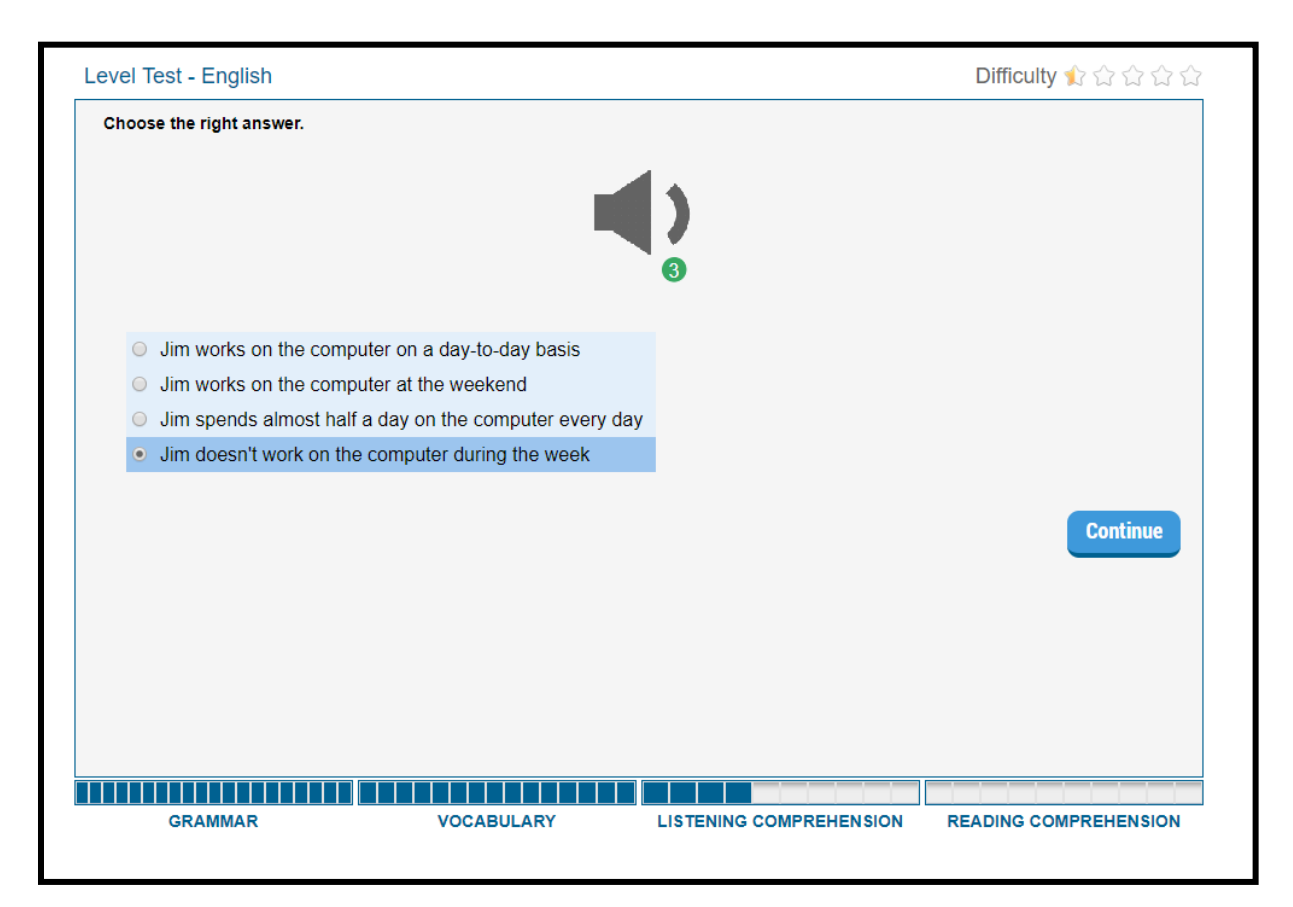

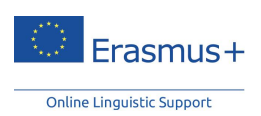

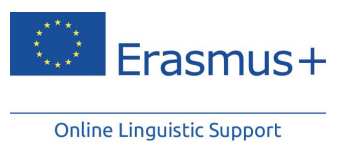

Prípadne budete musieť určiť slovo alebo frázu použitú v dialógu tak, ako to ukazujú dve snímky obrazovky nižšie:

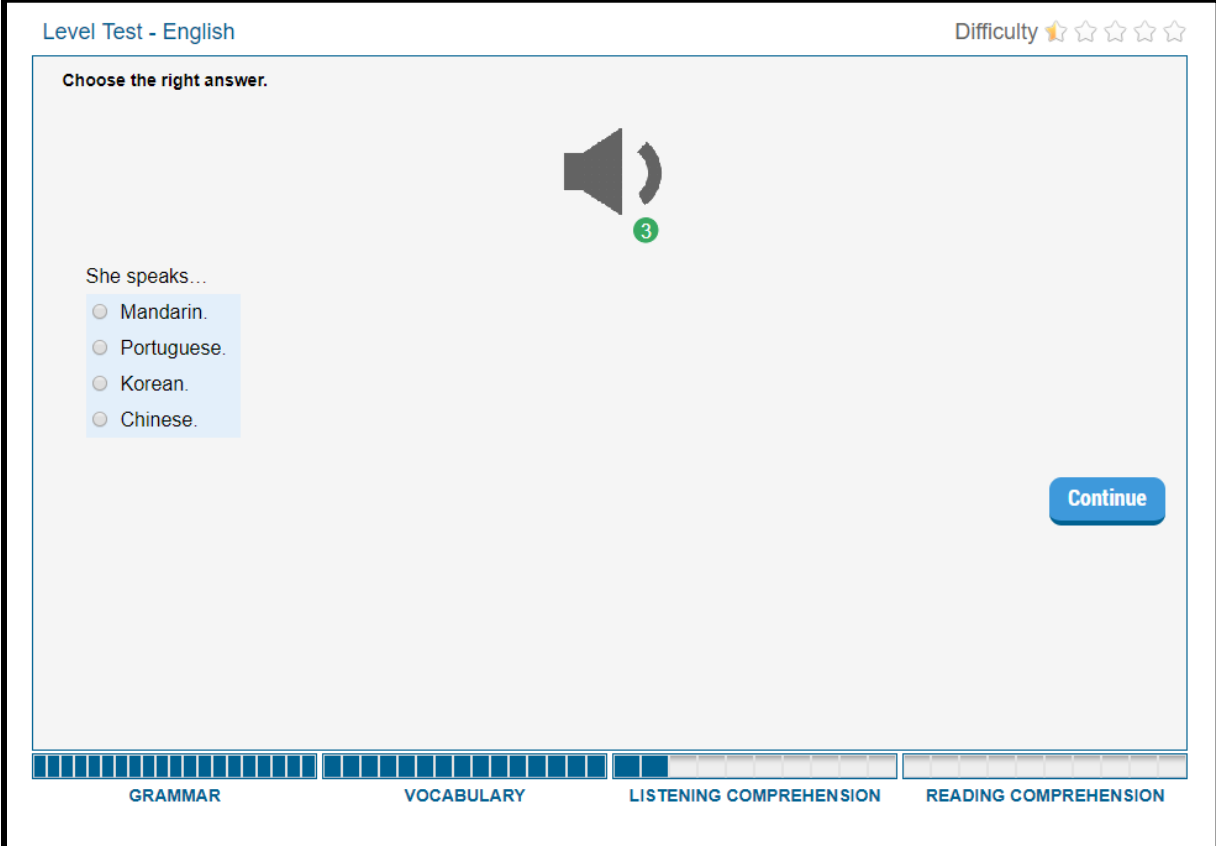

Je možné, že budete musieť určiť aj komunikačný kontext konverzácie podľa jej určitých prvkov (vyzváňací tón, typ použitého jazyka: "Prosím, tu Charles" atď.):

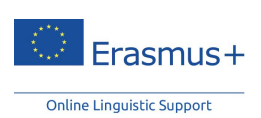

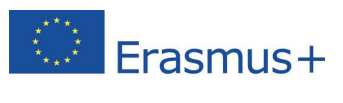

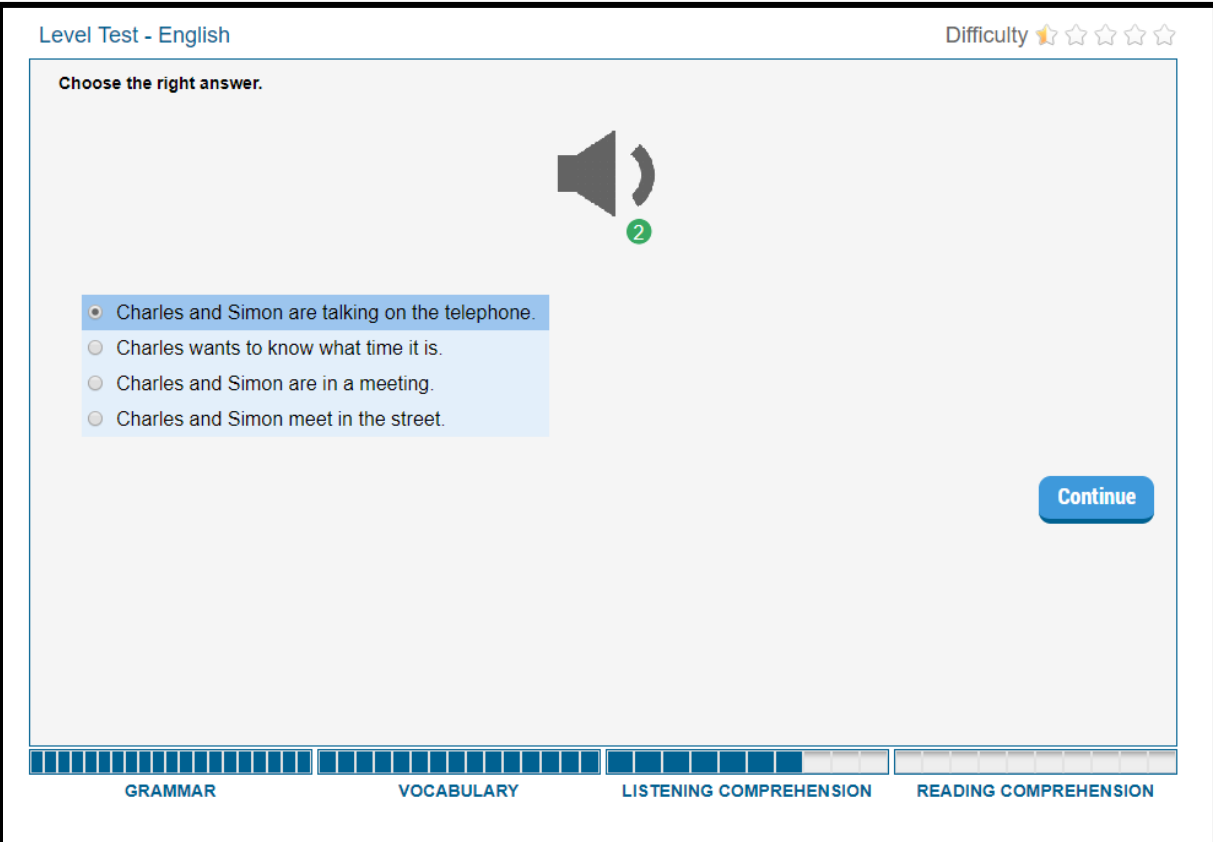

### <span id="page-18-0"></span>6.4 Čítanie s porozumením

Záverečný oddiel obsahuje desať otázok a jeho cieľom je zhodnotiť vašu schopnosť porozumieť písomnému textu. Konkrétny typ textu závisí od úrovne náročnosti otázky, pričom môže ísť o úryvky z novinových článkov, reklamy, listy, e-maily či pasáže z literárnych diel.

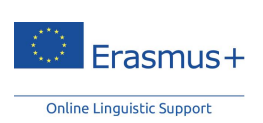

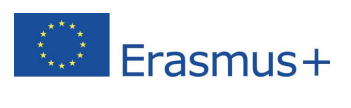

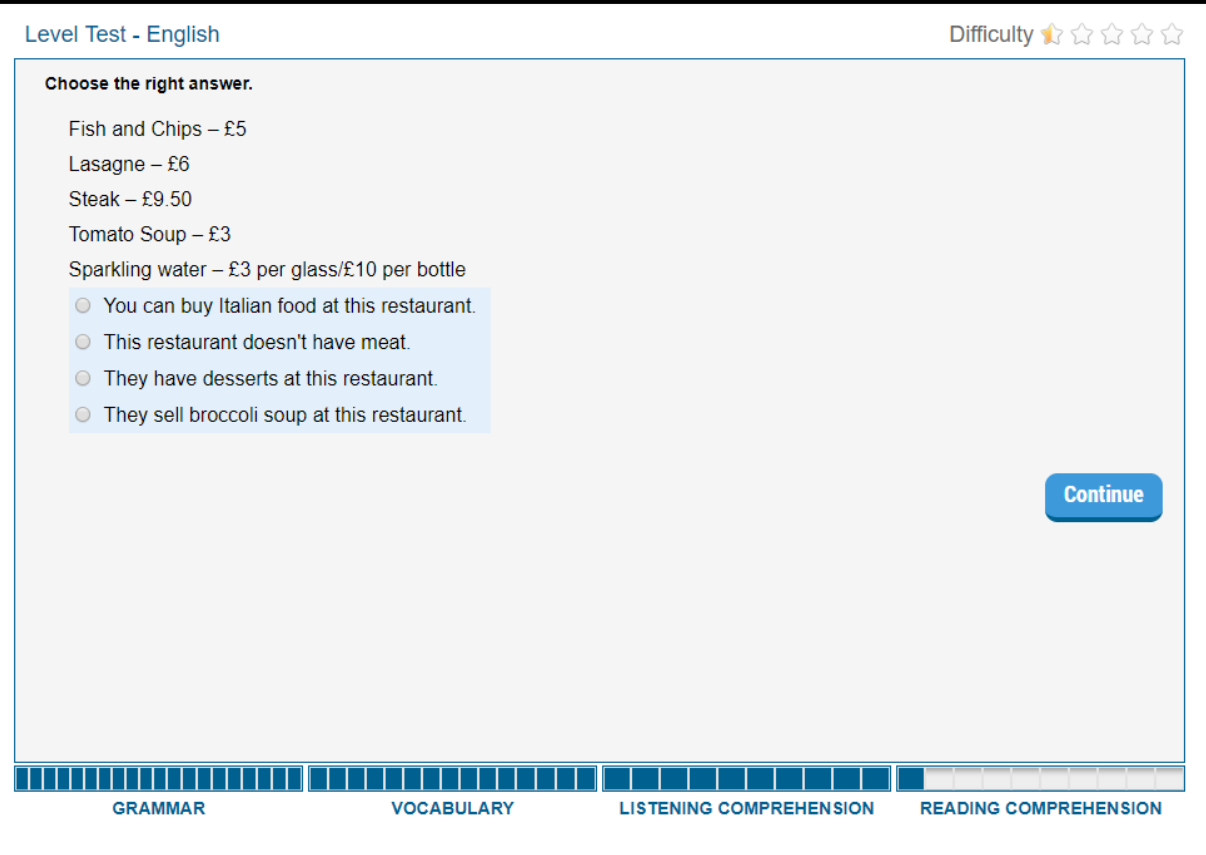

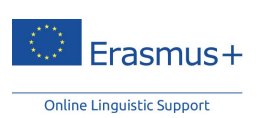

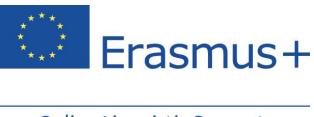

# <span id="page-20-0"></span>**7 Výsledky jazykového testu**

Po dokončení všetkých štyroch oddielov testu dostanete podrobnú analýzu vašich výsledkov, ktorá bude mať takúto podobu:

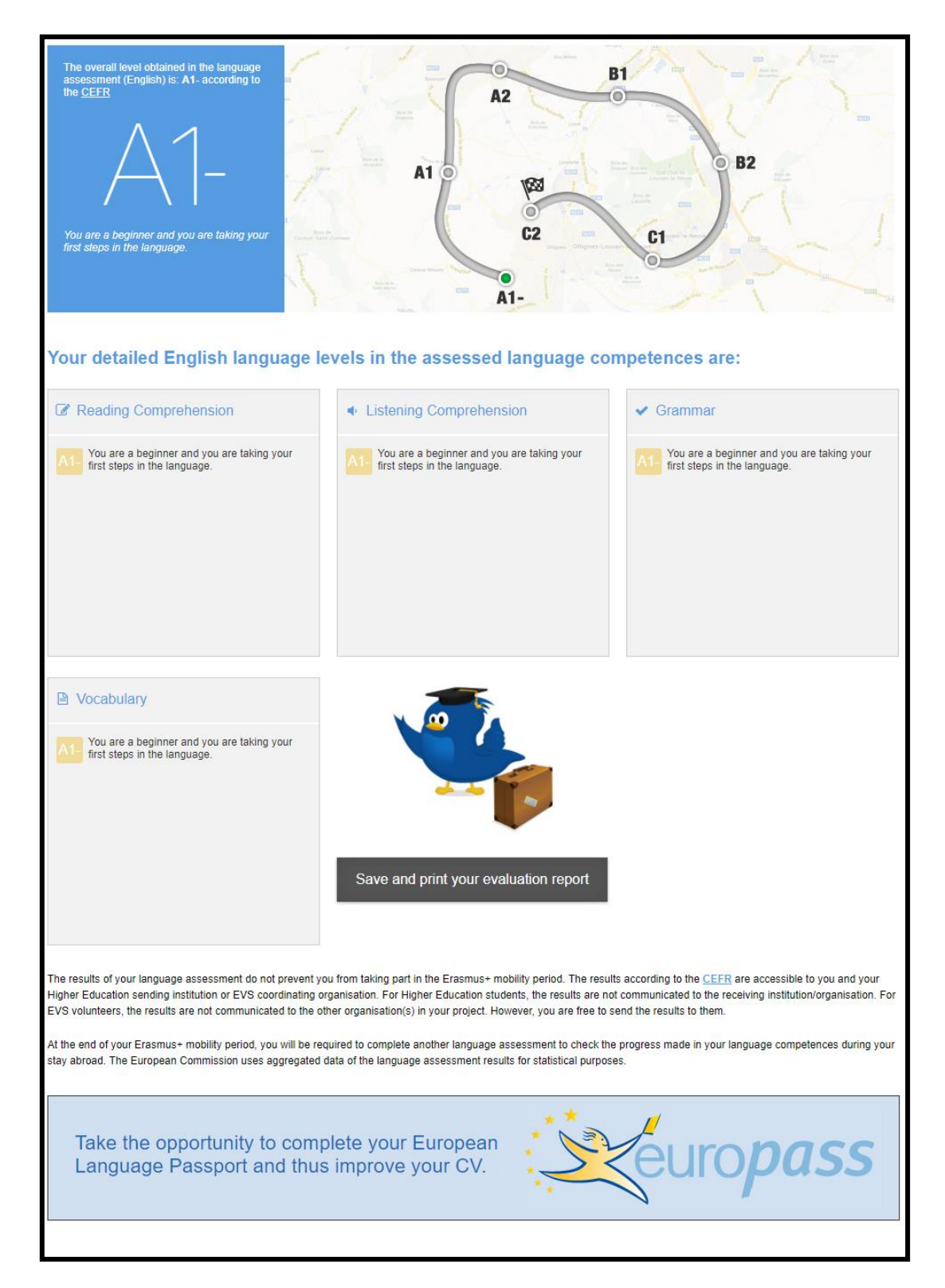

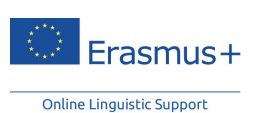

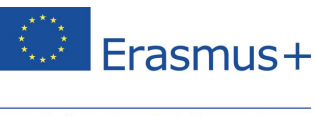

V ľavej hornej časti obrazovky nájdete svoju celkovú úroveň znalosti jazyka podľa rámca CEFR spolu s krátkym opisom dosiahnutej úrovne. Ilustrácia na pravej strane indikuje, kde v rámci svojho plánu štúdia jazyka sa momentálne nachádzate.

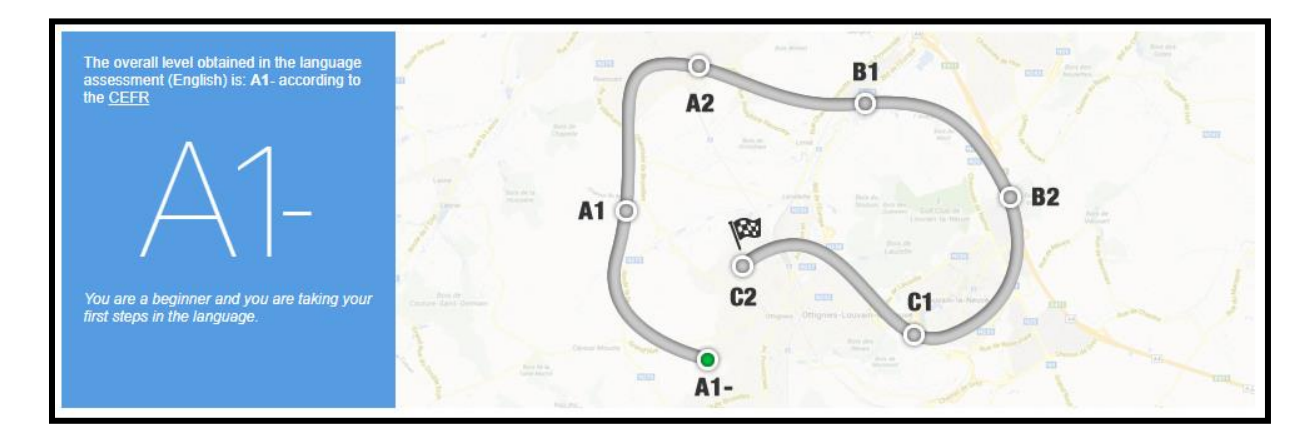

V strednej časti stránky sa nachádza podrobnejšia spätná väzba ku každej jazykovej zručnosti.

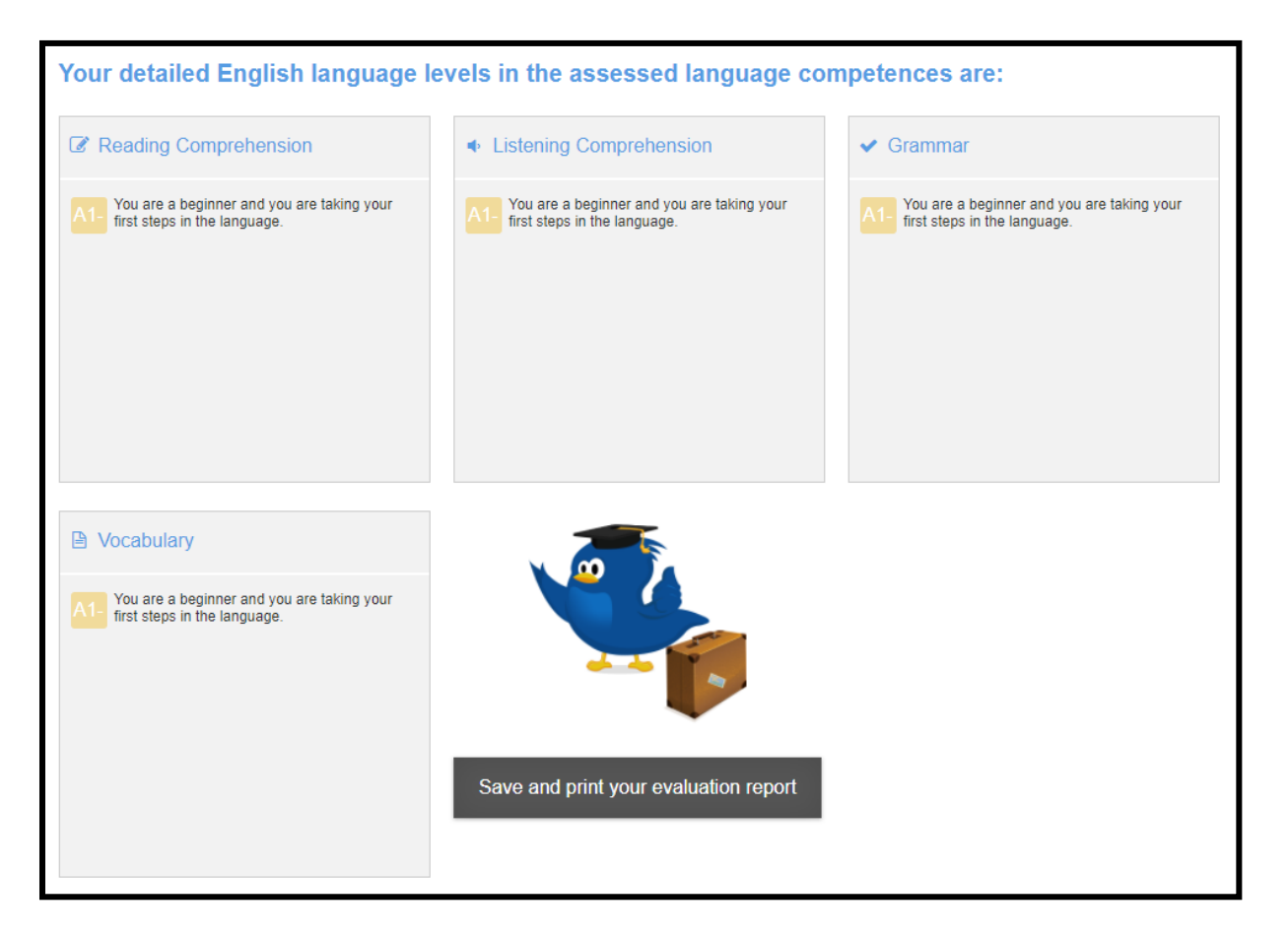

Snímku obrazovky so svojimi výsledkami testu si môžete vytlačiť po kliknutí na tlačidlo "**Uložiť a vytlačiť hodnotenie**".

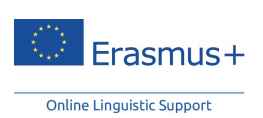

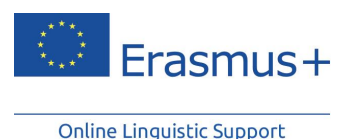

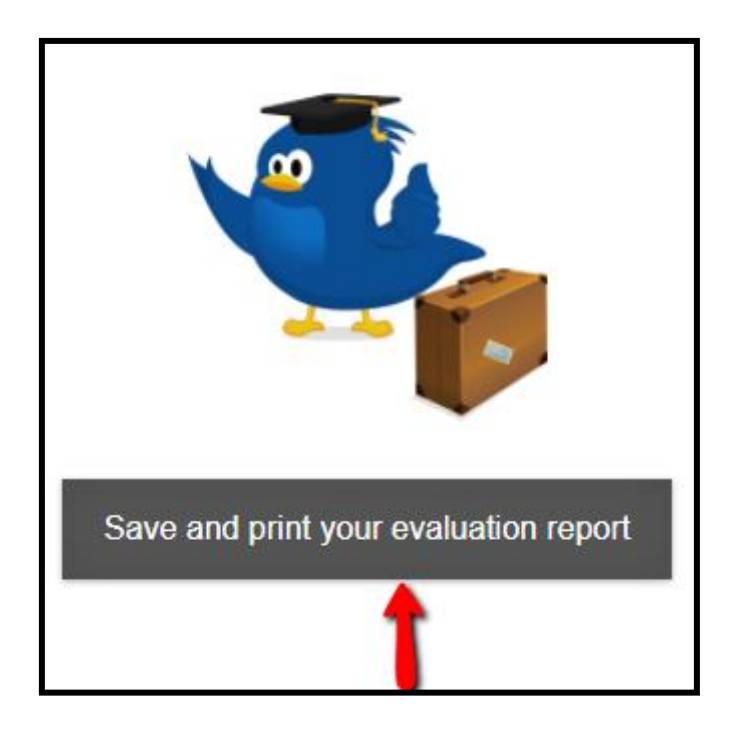

Po kliknutí na tlačidlo Výsledky prvého jazykového testu v hornej časti stránky Vitajte si takisto budete môcť stiahnuť súbor PDF so svojimi výsledkami. Pamätajte na to, že keď ste už jazykový test vyplnili a dostali jeho výsledky, nemôžete si ho už zopakovať.

Neváhajte využiť výsledky testu naplno. Odporúčame vám aktualizovať svoj životopis podľa dosiahnutých jazykových znalostí. V spodnej časti stránky nájdete odkaz na stránku Europass, kde si môžete vytvoriť svoj životopis Europass, prípadne si stiahnite šablónu životopisu a vyplňte ju neskôr.

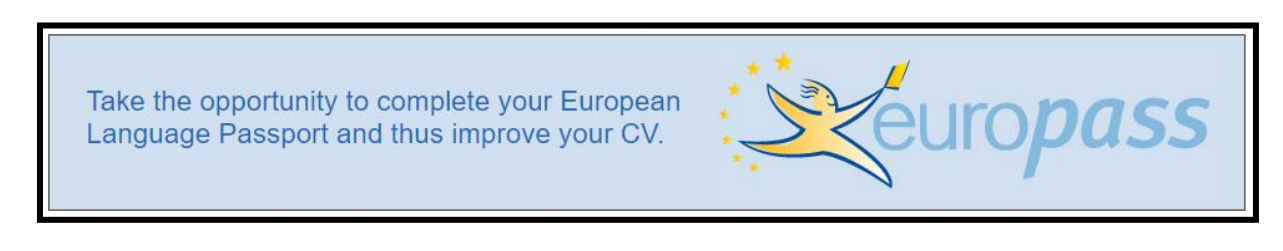

#### **Ako vyplniť svoj životopis Europass alebo jazykový pas**

Požiadame vás o vyplnenie formulára a uvedenie vášho rodného jazyka. V oddiele nižšie ("**ďalšie jazyky**") by ste mali uviesť testovaný jazyk (a/alebo ďalšie jazyky, ktoré na základe vlastného hodnotenia ovládate) a výsledky dosiahnuté v jazykovom teste. Po kliknutí na jednu z jazykových zručností môžete svoju úroveň vybrať z rozbaľovacej ponuky, ktorá tiež obsahuje opisy podľa rámca CEFR.

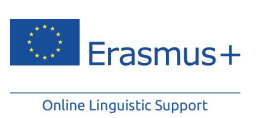

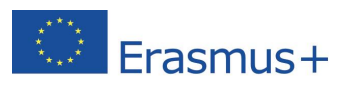

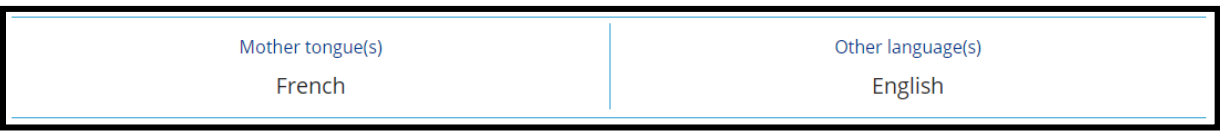

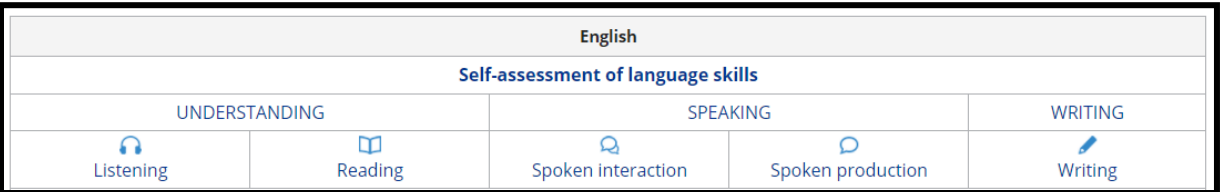

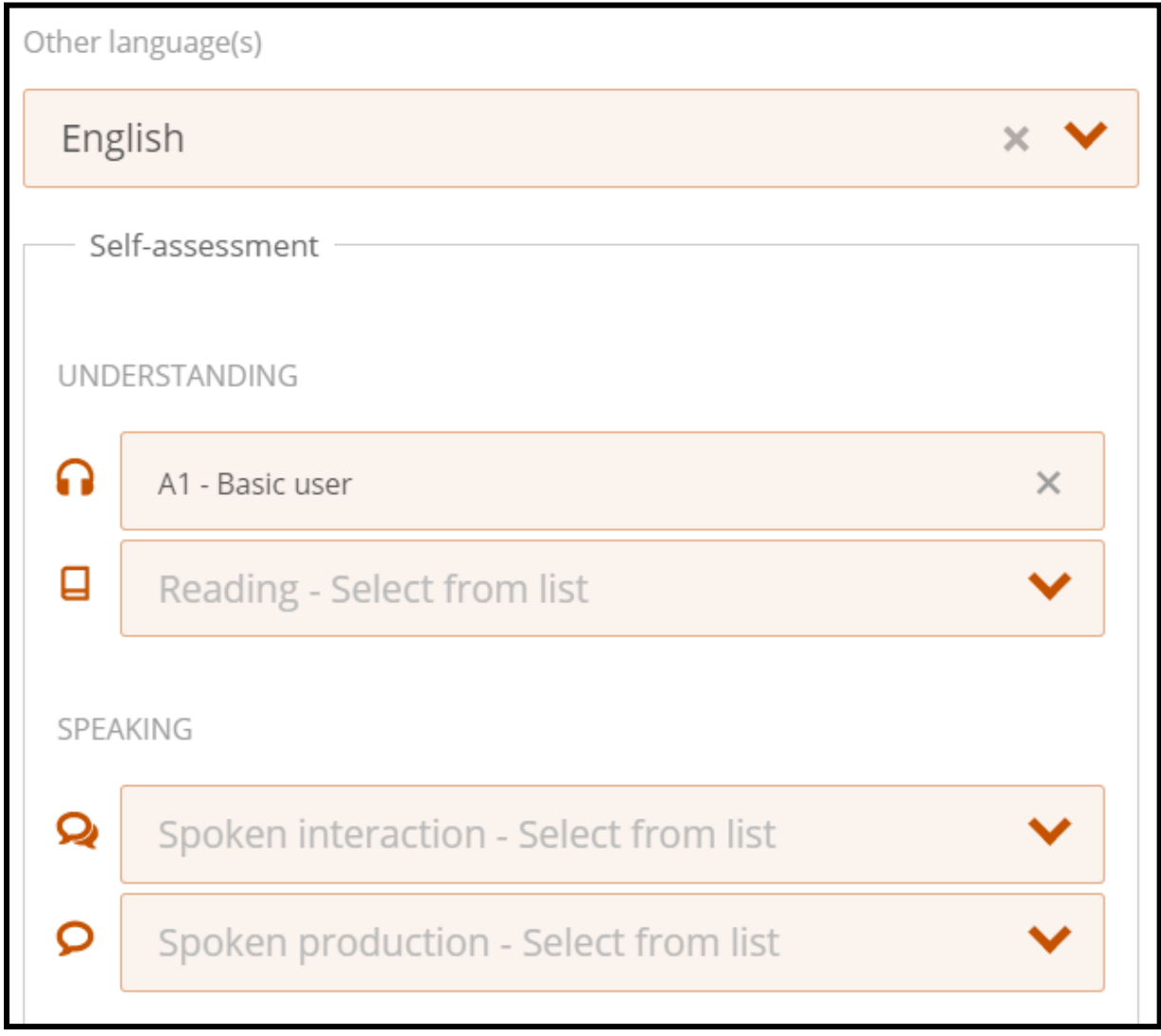

Výsledky vašich jazykových testov dostanete len vy a inštitúcia/organizácia zodpovedná za výber alebo koordináciu vášho EVS projektu. Pre vysokoškolských študentov a stážistov platí, že výsledky ich testov sa nebudú oznamovať prijímajúcej inštitúcii/organizácii. Pre dobrovoľníkov EVS alebo stážistov VET platí, že ich výsledky sa nebudú automaticky oznamovať ďalšej organizácii (organizáciám) v rámci projektu.

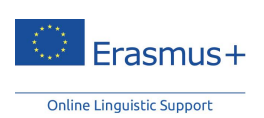

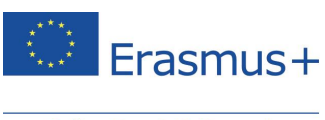

Výsledky jazykového testu Erasmus+ OLS nikomu nebránia zúčastniť sa na mobilitnom programe Erasmus+. Vysielajúca inštitúcia alebo koordinujúca organizácia môže výsledky použiť na určenie účastníkov, ktorí najviac potrebujú jazykovú podporu.

**Na konci svojho obdobia mobility Erasmus+ ste povinní vyplniť ďalší jazykový test s cieľom monitorovať pokrok, ktorý ste vo svojich jazykových zručnostiach dosiahli počas pobytu v zahraničí.** Na svojej stránke Vitajte nájdete informáciu o tom, kedy bude k dispozícii váš záverečný jazykový test.

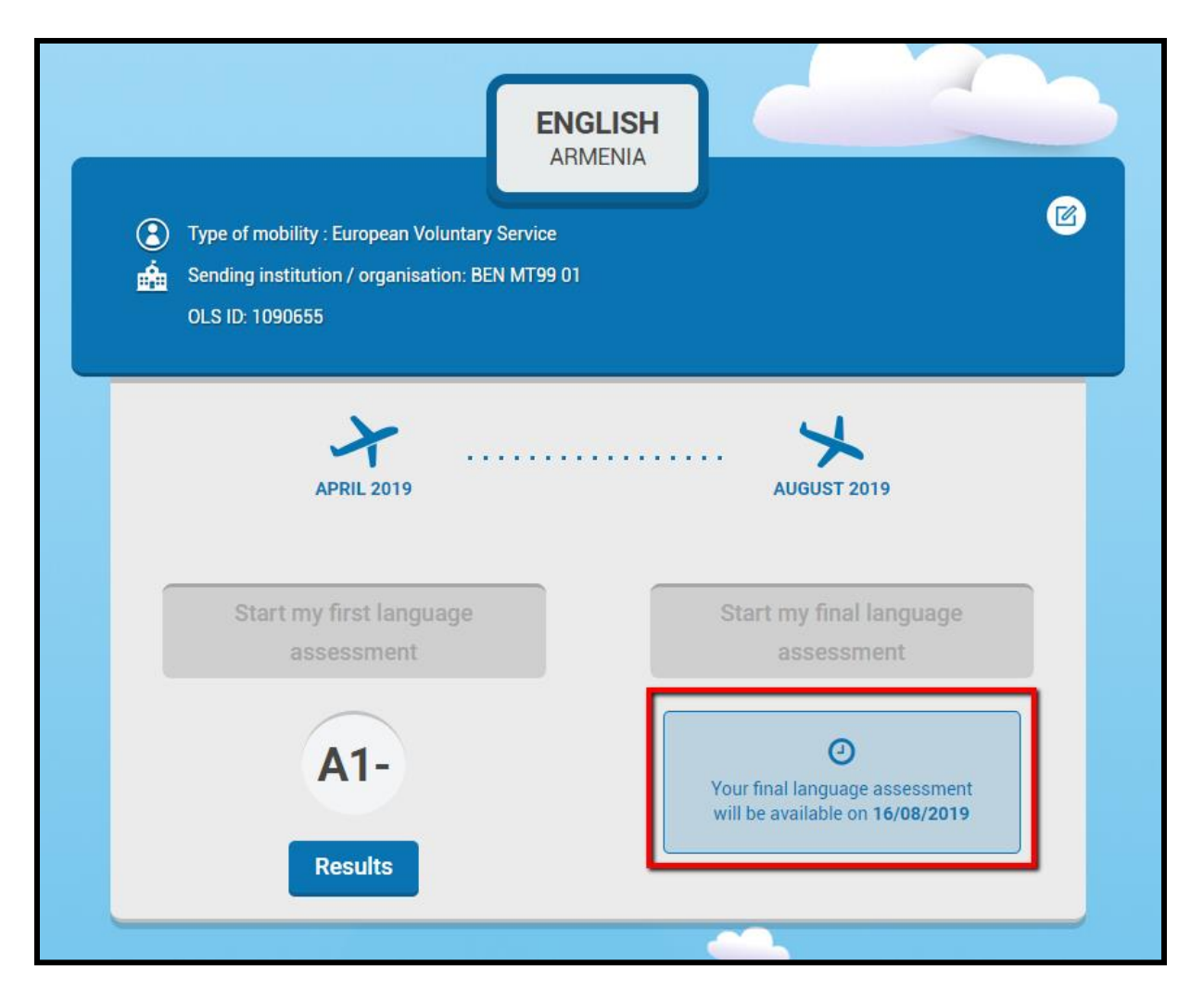

Po zverejnení záverečného jazykového testu ho môžete absolvovať kliknutím na tlačidlo Spustiť záverečný jazykový test v hornej časti domovskej stránky. Medzi prvým jazykovým testom Erasmus+ OLS (pred mobilitou) a záverečným jazykovým testom Erasmus+ OLS (na konci mobility) nie je žiaden rozdiel. Otázky však môžu byť iné, pretože test je adaptívny. Keďže oba testy sú založené na rovnakej metodike, zlepšenie vašich jazykových zručností počas obdobia mobility je možné zmerať.

Po kliknutí na tlačidlo Výsledky záverečného jazykového testu na vašej stránke Vitajte si budete môcť stiahnuť súbor PDF so svojimi výsledkami.

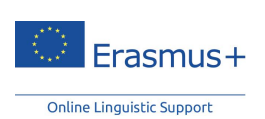

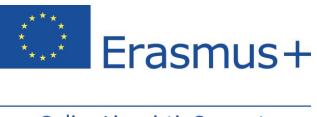

Ak sa vaša úroveň znalosti jazyka počas mobilitného programu Erasmus+ nezlepšila, nevyplývajú z toho pre vás žiadne postihy.

Európska komisia môže používať súhrnné údaje o výsledkoch jazykových testov na štatistické účely.

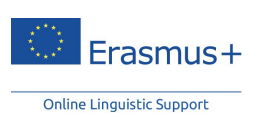

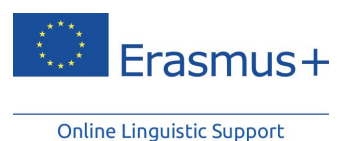

## <span id="page-26-0"></span>**8 Podpora**

Pokiaľ pri vypĺňaní jazykového testu nastanú problémy, kedykoľvek sa obráťte na našu službu technickej podpory prostredníctvom tlačidla "Nahlásiť problém" v pravom hornom rohu.

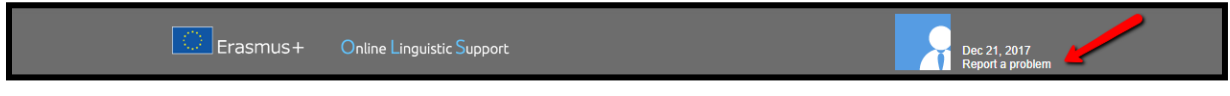

**Veľa úspechov pri jazykovom teste Erasmus+ OLS!**

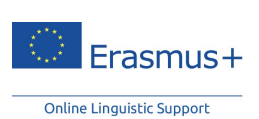